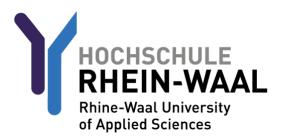

For safety reasons you first need to sign into Outlook / OWA before anything else in order to change your password before you can use your account and email address. Your username and your initial password should have been transmitted to you orally by your HSRW contact or by Mail.

# STEP 1: Inital Password Change

Sign into Outlook web access.

You can find OWA here: <a href="mail-kle.hsrw.org">mail-kle.hsrw.org</a> (Kleve) or <a href="mail-kam.hsrw.org">mail-kam.hsrw.org</a> (Kamp-Lintfort)

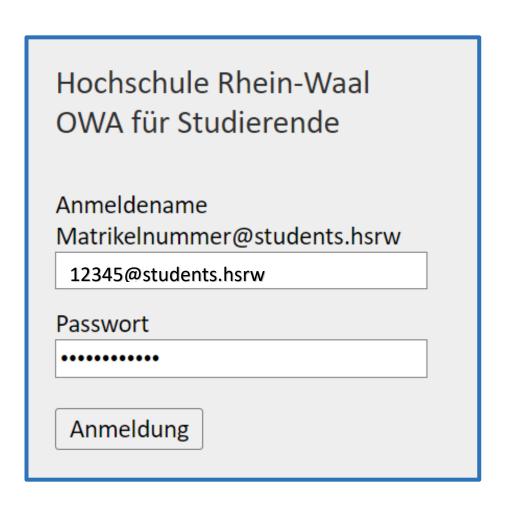

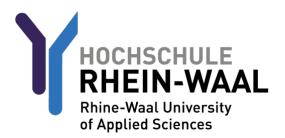

You will be asked to change your password.

Enter your new password and confirm it by entering it a second time.

The criteria a valid password needs to fulfil goes as follows:

A minimum of 8 characters, at least 1 number, 1 lowercase letter, and 1 special character. Please make sure not to include any part of your name!

| Das Domänenpasswort ist<br>abgelaufen. Ändern Sie bitte das<br>Passwort.<br>Fehler: Password has expired,<br>principal name:<br>12345@students.hsrw |
|----------------------------------------------------------------------------------------------------|
| Neues Passwort                                                                                                    |
|                                                                                                    |
| Passwort bestätigen                                                                                                    |
|                                                                                                    |
| Anmeldung                                                                                                    |

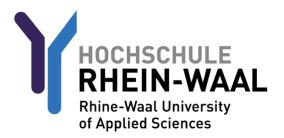

# STEP 1a (optional): Forwarding Mails to a private Address

Should you be interested in forwarding your university mail to a private email address, follow this guide:

(Note that your mails will be stored both in your university mailbox as well as your private mailbox should you follow this method. We recommend you delete non-essential or outdated mail from time to time)

Click on the gear symbol to open your settings.

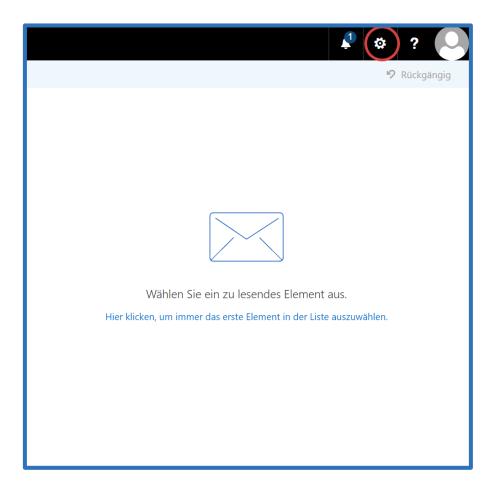

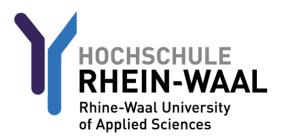

Open the "Manage Add-Ins" menu.

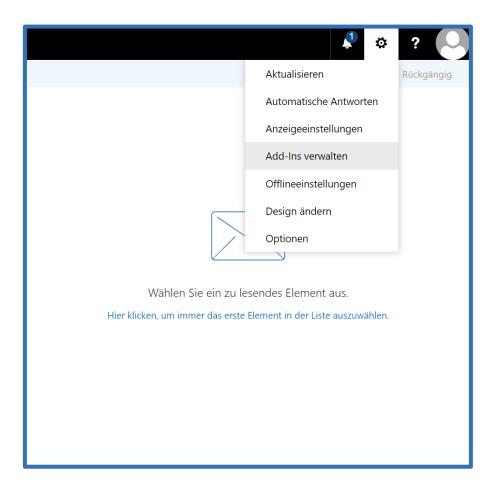

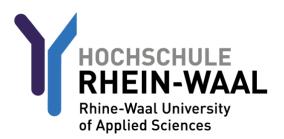

Navigate to Email, and click on "Inbox and sweep rules".

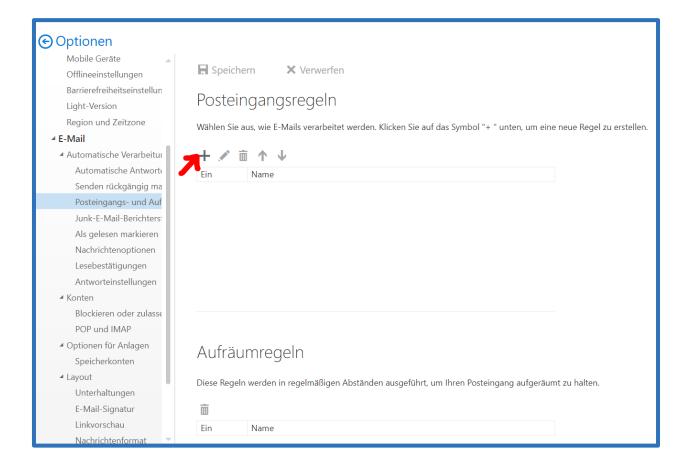

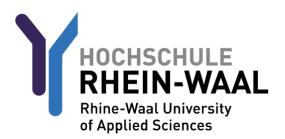

Assign a name to your forwarding rule, such as "Forward".

For "When the message arrives and it matches all of these conditions" choose "[Apply to all messages]"

For "'Do all the following" choose "Forward, redirect or send" and "Forward the message to".

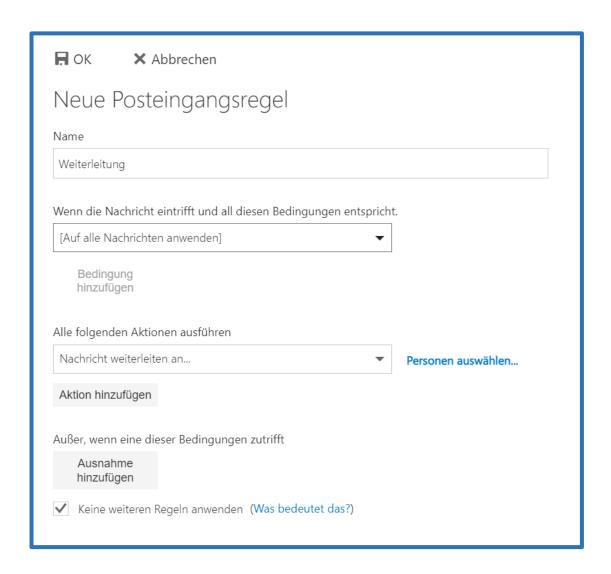

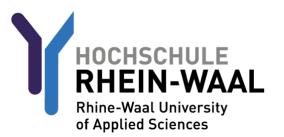

Type in the name of the email address that you would like your university mail to be forwared to.

Press "Save".

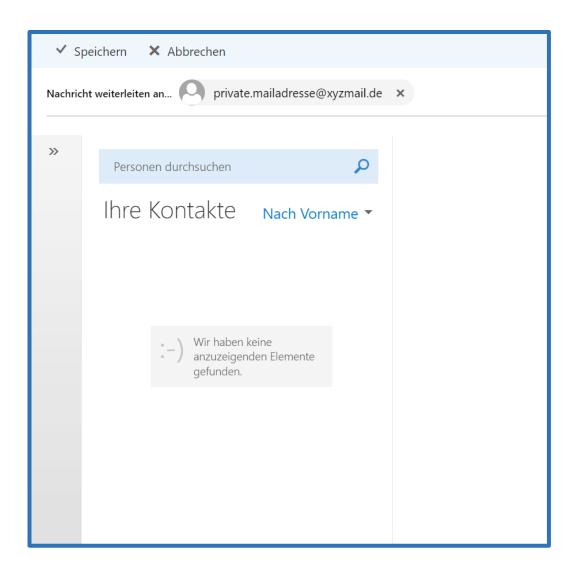

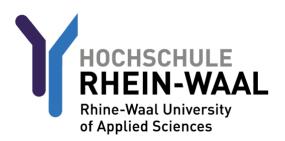

# STEP 2 (optional): Configuring Eduroam WiFi

Firstly, visit <a href="https://cat.eduroam.org/?idp=5192&profile=5203">https://cat.eduroam.org/?idp=5192&profile=5203</a>. Here you will find the eduroam profile which is essential to making eduroam work.

Choose group "eduroam students"

Press the download button.

The website automatically chooses the profile assigned to your respective device type.

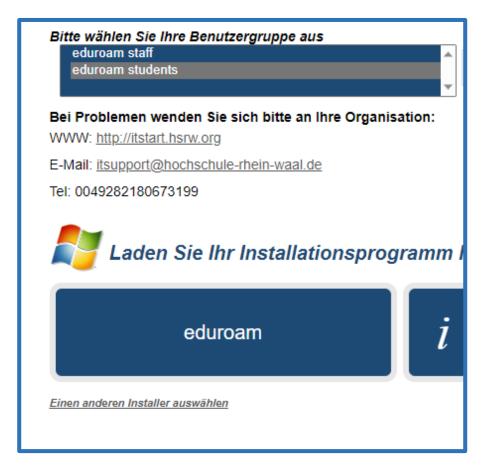

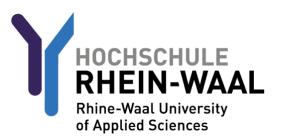

Now that you have downloaded the profile, choose one of the following guides written for your respective device:

#### **EDUROAM FOR ANDROID DEVICES:**

Visit the Google Playstore and download the app "Geteduroam" by "SURF B.V.".

Open the app.

For institution, search "Rhine-Waall University of Applied Sciences" and select it.

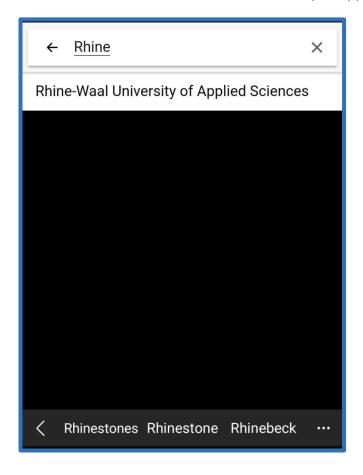

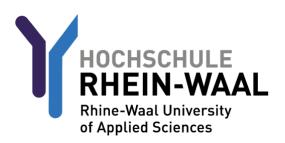

## EDUROAM FÜR ANDROID-GERÄTE:

For profile, choose "eduroam students".

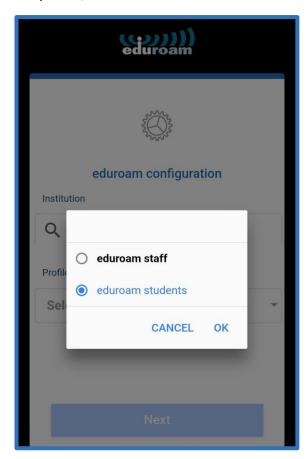

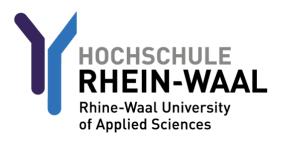

### EDUROAM FÜR ANDROID-GERÄTE:

Your username consists of your matriculation number and @students.hochschule-rheinwaal.de, e.g. 12345@students.hochschule-rhein-waal.de

The password is identical to your university password used for Outlook and Moodle.

Connect to Network.

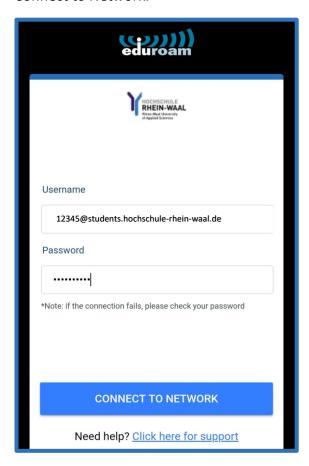

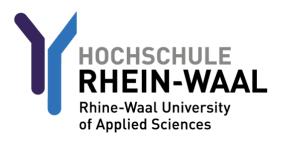

### EDUROAM FÜR IOS-GERÄTE

Now that you have downloaded the profile, navigate to your phone settings. Click on "General".

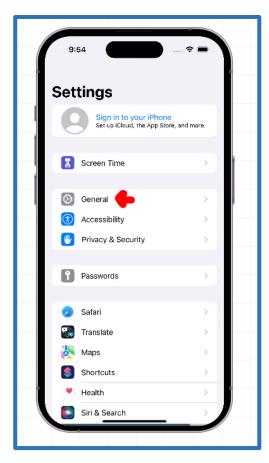

Navigate to "VPN AND DEVICE MANAGEMENT", click on the eduroam profile and press install.

Your username consists of your matriculation number and @students.hochschule-rheinwaal.de, e.g. 12345@students.hochschule-rhein-waal.de

The password is identical to your university password used for Outlook and Moodle.

Connect to the network.

### **OVERVIEW**

#### **USERNAMES:**

Outlook / OWA: matriculationnumber@students.hsrw (e.g. 12345@students.hsrw)

Moodle: matriculationnumber@students.hsrw (e.g.. 12345@students.hsrw)

HIS Portal: matriculationnumber only (e.g. 12345)

Eduroam: matriculationnumber @students.hochschule-rhein-waal.de (e.g.

12345@@students.hochschule-rhein-waal.de)

The passwords are identical across all platforms.